**Power Smart** for Schools

## In-class quiz activity

**Getting started guide** 

# In-class quiz activity Contents

| Running a single screen quiz         | Pages 3–6 |
|--------------------------------------|-----------|
|                                      |           |
| What's a single screen quiz?         | 3         |
| What you'll need                     | 3         |
| Previewing the quiz                  | 3         |
| Starting a quiz                      | 4         |
| Quiz content                         | 5         |
| Conducting Q&A                       | 5-6       |
| Results screen                       | 6         |
| Troubleshooting a single screen quiz | 7         |

| Running a multi-player quiz         | Pages 8-12 |
|-------------------------------------|------------|
| What's a multi-player quiz?         | 8          |
| . , .                               | · ·        |
| What you'll need                    | 8          |
| Previewing the quiz                 | 8          |
| Starting a quiz                     | 9-10       |
| Quiz content                        | 10         |
| Conducting Q&A                      | 10-11      |
| Results screen & student survey     | 12         |
| Troubleshooting a multi-player quiz | 13-14      |
|                                     |            |

## Running a single screen quiz

## What's a single screen quiz?

A single screen quiz allows your students to watch, discuss, and agree on answers to questions as a class. With this style of participation, you'll act as a moderator and submit answers on behalf of the class.

#### What you'll need

- An audio-enabled computer
- A projector or screen
- An Internet connection

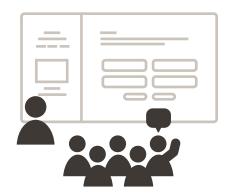

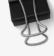

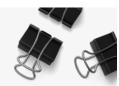

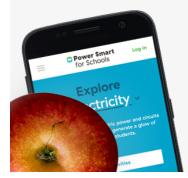

## Previewing the quiz

Launch the quiz at any time to test it out before class. It's a great opportunity to make sure your setup is working perfectly.

## Starting a quiz

 Open the activity page from the Power Smart for Schools site and press the Launch activity button.

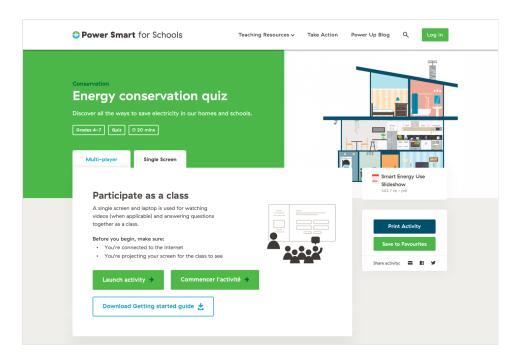

You'll be brought to a start screen explaining some of the details of the quiz.
 Press the Start activity button to begin.

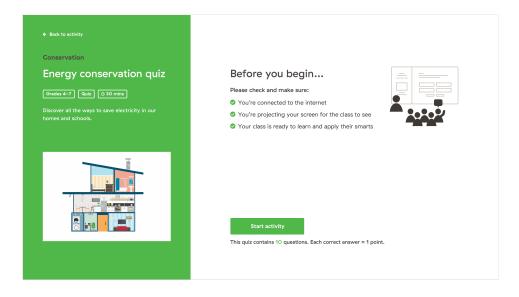

#### **Quiz content**

1. Each quiz section may show a question, text, an image or a video. When you're ready, press **Continue** to advance to the Q&A screen.

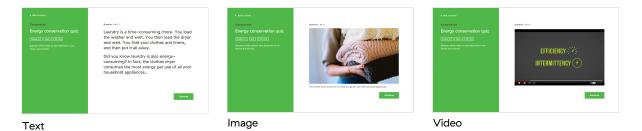

Not all quizzes have quiz content in them, so you may get sent directly to the Q&A screen.

## **Conducting Q&A**

1. A question is presented along with possible answers to choose from. It'll also indicate how many answers you can select.

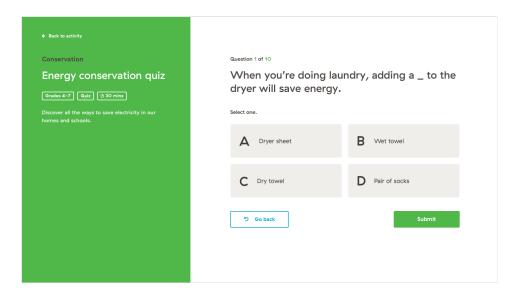

- 2. Take time to discuss possible answers with your class.
- 3. Based on the discussion, select which answer(s) the class thinks is correct before pressing **Submit**.

4. The next screen reveals whether your answer(s) is correct or not. Use this as an opportunity to discuss any wrong answers with the class.

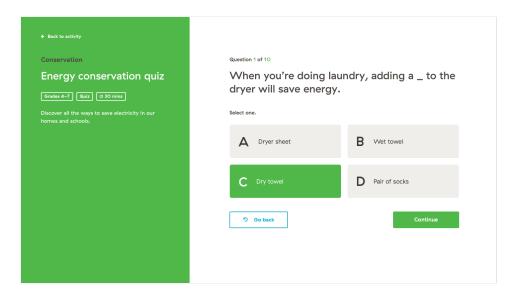

5. **Continue** to the next section and repeat until the quiz is over.

#### Results screen

1. When you're done, the results screen shows how your class scored on the entire quiz.

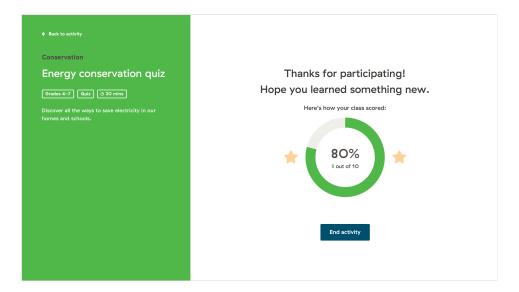

2. When you're ready to exit the quiz, press **End activity**.

## Troubleshooting a single screen quiz

## I'm experiencing connection issues on my presenting device

• If there's any sort of connection issue, you'll see an error message like this:

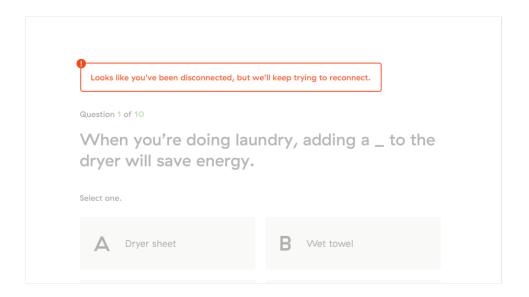

Give it a few minutes to try to reconnect. If it still isn't working, try refreshing your browser, or open a new quiz session from the activity page to start again.

Unfortunately, this means that any progress you've made up to when you started experiencing problems will be lost.

## Running a multi-player quiz

## What's a multi-player quiz?

A multi-player quiz allows your class to view the quiz content together, discuss, and allow each student to submit answers individually with their own device (ie. smart phone, tablet, or computer). This can also be done in groups if not all students have their own devices.

#### What you'll need

- An audio-enabled computer
- A projector or screen that the class can see
- An Internet connection
- Your students will need a device or devices to share (ie. smart phone, tablet, or computer)

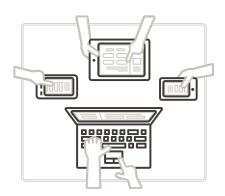

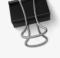

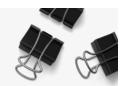

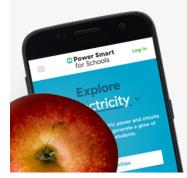

## Previewing the quiz

Launch the quiz at any time to test it out before class. It's a great opportunity to make sure your setup is working perfectly.

## Starting a quiz

 Open the activity page from the Power Smart for Schools site and press Launch activity.

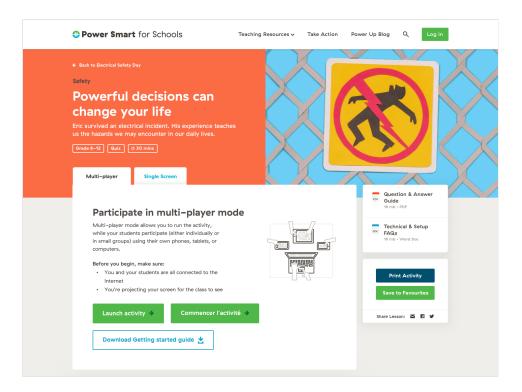

2. You'll be brought to a start screen explaining some of the details of the quiz. A URL that students will go to on their devices will be displayed, as well as a unique code they will enter to join your quiz session.

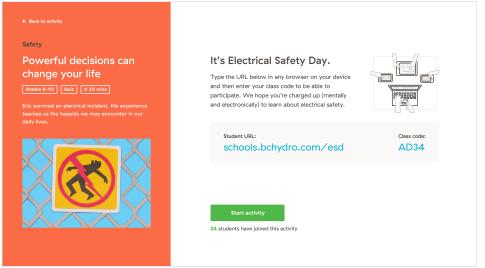

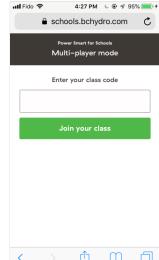

Teacher's screen

Student's screen

You'll be able to see how many students have connected to your quiz. Once they've all joined, press Start activity to begin.

#### **Quiz content**

1. Each quiz section will show a question, text, an image or a video. When you're ready, press **Continue** to advance to the Q&A screen.

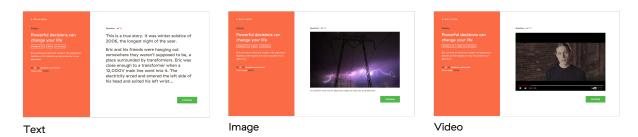

Not all quizzes have quiz content in them, so you may get sent directly to the Q&A screen.

## **Conducting Q&A**

1. A question is presented along with possible answers and how many answers you can select. Your students will see this information on their devices too.

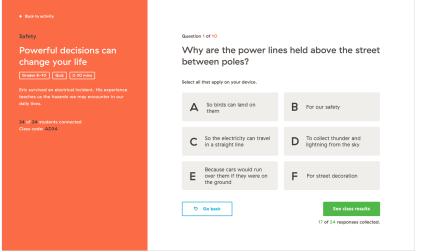

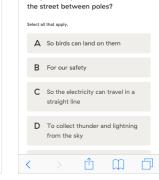

Question 1 of 10

Why are the power lines held above

Teacher's screen Student's screen

Power Smart for Schools

10

- 2. Take time to discuss possible answers with your class before asking students to select and **Submit** their answer(s) on their devices.
- When everyone has answered, reveal the correct answers by pressing the
   See class results button.
- 4. The next screen will reveal the correct answer(s), as well as stats on how many of each answer was selected. Students will be able to see on their own devices if the answers they chose were correct or not. Use this as an opportunity to discuss any wrong answers with the class.

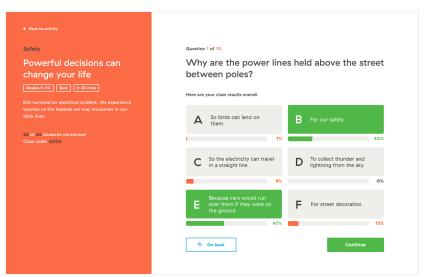

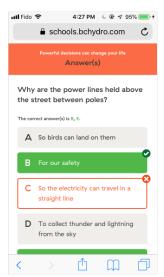

Teacher's screen

Student's screen

5. Continue on until the end of the quiz.

## Results screen & student survey

1. The results screen at the end of the quiz will reveal how your class scored.

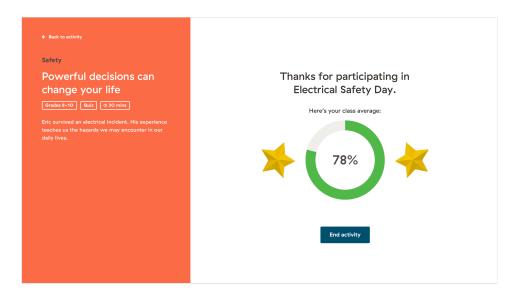

2. Students will be able to see their individual scores on their own devices, and will be asked to answer a yes-or-no survey to improve activities like this one in the future.

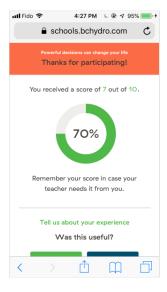

3. When you're ready to exit the quiz, press **End activity**.

## Troubleshooting a multi-player quiz

## I'm experiencing connection issues on my presenting device

 If your connection drops in the middle of a quiz, you'll receive a notification on your screen letting you know what the problem is.

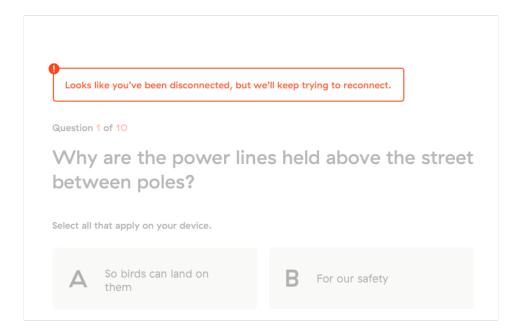

Give it a few minutes and if it doesn't reconnect, try refreshing your browser or open a new quiz session from the activity page to start again.

Unfortunately, this means any questions you've already completed will need to be redone.

## My students are experiencing connection issues on their devices

 Make sure they let you know of the problem, they might miss some of the questions if you continue the quiz. • If your students' connection drops in the middle of a quiz, they'll receive a notification on their screen letting them know what the problem is.

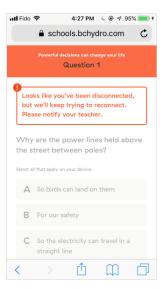

 You'll also see on the side bar of your presenting screen that the number of students connected to the quiz has dropped.

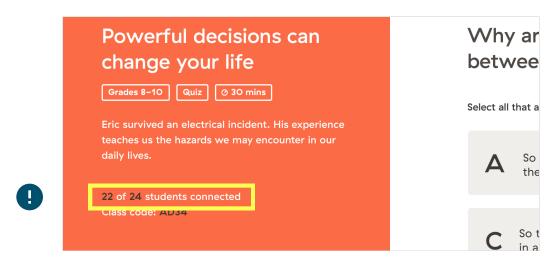

Your student's device will automatically try to reconnect, so be patient. If they still
can't connect after 5 minutes, they may have to rejoin the quiz and re-enter the
class code.